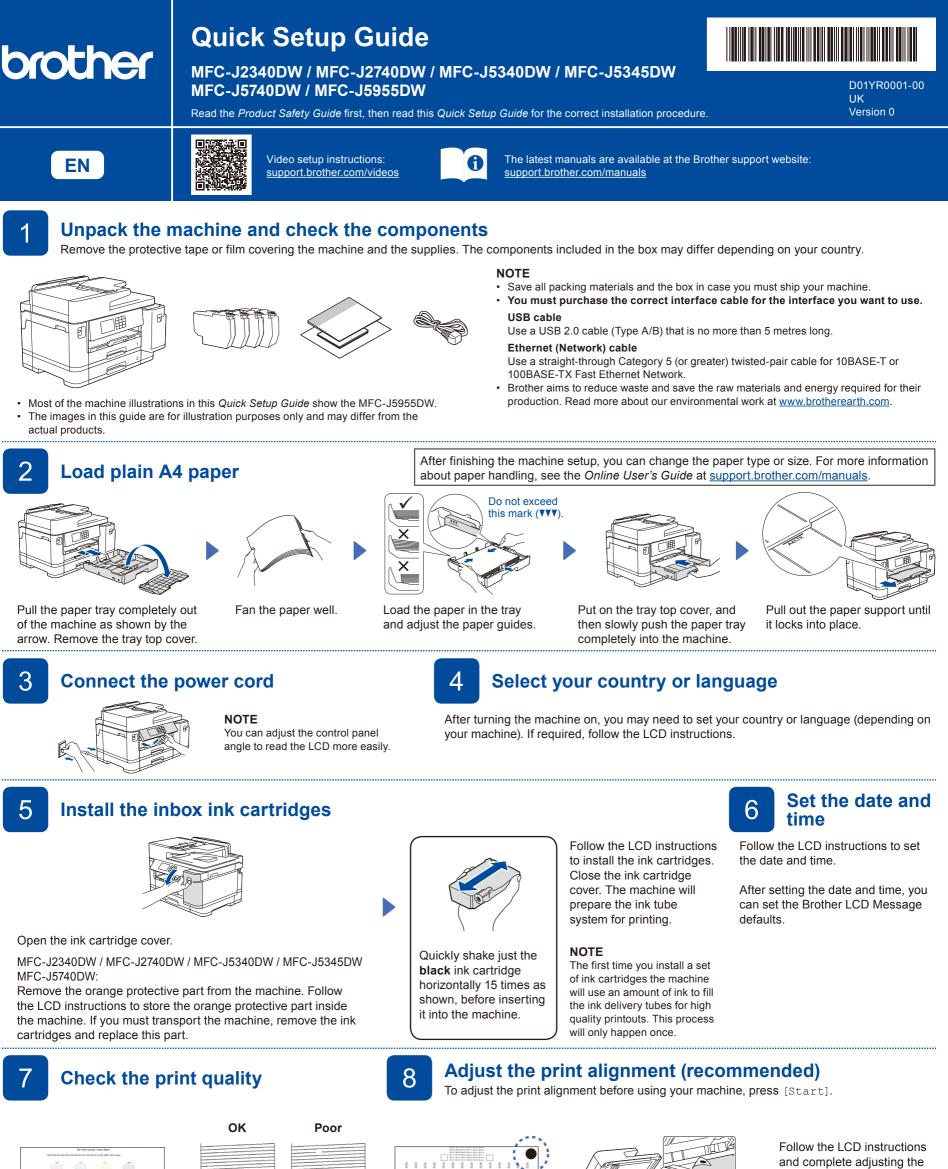

Follow the LCD instructions

Sheet. The black circle mark

is located in the upper right

to print the Adjustment

corner of the sheet.

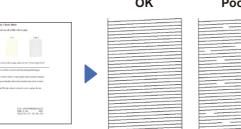

Follow the LCD instructions, and then press [Start] The machine prints the Print Quality Check Sheet.

Follow the LCD instructions and check the quality of the four colour blocks on the sheet, and then start the cleaning procedure if required.

and complete adjusting the

alignment.

Place the Adjustment Sheet

face down on the scanner

glass. Make sure the black

of the scanner glass.

circle is in the upper left corner

When finished, remove the Adjustment Sheet from the scanner glass.

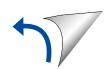

## **Machine settings**

Follow the LCD instructions to configure the machine settings.

- · Configure the tray settings and check the paper orientation information (not available on all models).
- Check the software installation information.

## Select your language (if needed)

- 1. Press 👔 [Settings] > [All Settings] > [Initial Setup]
- > [Local Language]. 2. Press your language.
- 3. Press .

Connect the telephone line cord

If you are not using your machine as a fax, go to 12. For more information on using the fax feature, see the Online User's Guide.

(For Europe) We can send you a genuine Brother cord free of charge if you need one. To contact us, visit <u>www.brother.eu</u>.

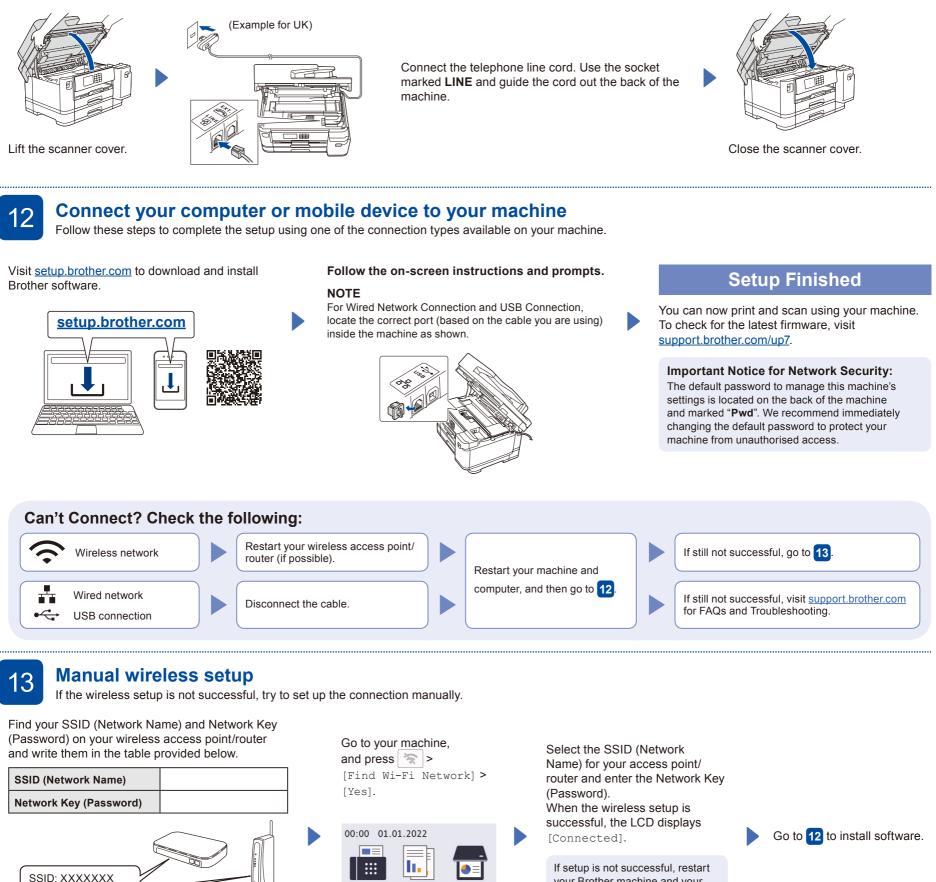

If you cannot find this information, ask your network administrator or wireless access point/router manufacturer.

Network Kev: XXXX

vour Brother machine and vour wireless access point/router, and repeat 13

For detailed machine information and product specifications, see the Online User's Guide at support.brother.com/manuals

Fax

Shortcuts

<

+

Сору

1/X

2

Scan

1